# ProjectWise Web

*CONNECT Edition*

*Základní příručka uživatele "tenkého" Web klienta ProjectWise*

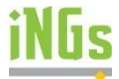

Tomáš Staněk, Robert Koráb, iNGs, 2020

### **Obsah**

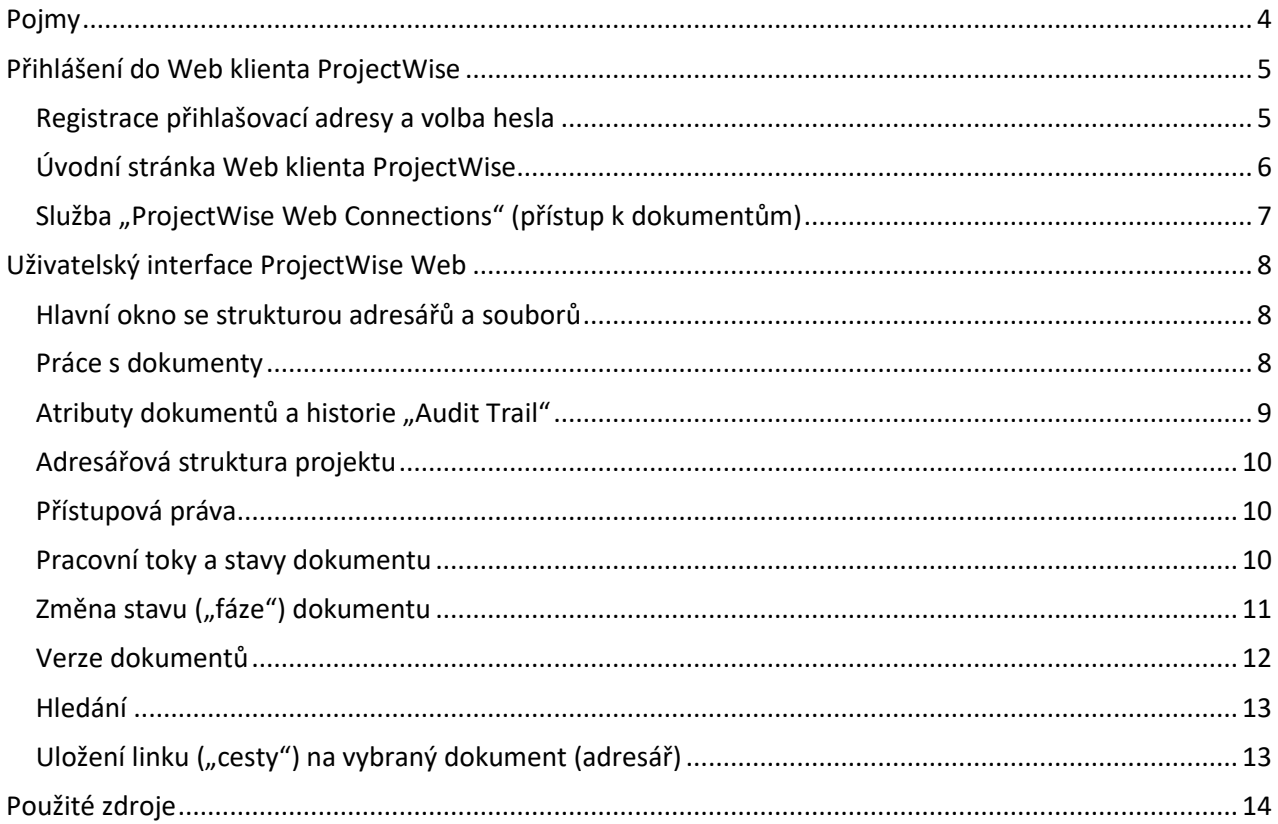

### <span id="page-3-0"></span>**Pojmy**

#### CONNECT Center

Interface cloudového portálu Bentley, který obsahuje mimo jiné záložku "Projekty", ve které se uživateli zobrazují všechny Webové projekty ProjectWise, do kterých je jako uživatel přihlášen.

#### Sdílet (Share)

Webová služba ProjectWise, která nabízí neřízené datové úložiště v Cloudu, pro dočasné umístění souborů do celkové velikosti 8GB na projekt.

#### ProjectWise Web Connections

Webová služba ProjectWise, jejímž prostřednictvím lze do Webového prostředí napojit datový zdroj ProjectWise z řízeného lokálního datového úložiště, při dodržení všech nastavení, přístupových práv a pravidel.

#### Správa dodávek (Deliverables Management)

Webová služba ProjectWise, poskytující transakční distribuci evidovaných balíčků dokumentů ostatním vybraným účastníkům projektu a externistům.

#### Project Insight

Webová služba ProjectWise, nabízející agregované analytické údaje o stavu projektu formou předdefinovaných manažerských přehledů.

#### Řešení závad (Issue Resolution)

Webová služba ProjectWise, umožňující připomínkování ve vazbě na vybrané objekty ve 2D (pdf) a 3D (iModel) dokumentaci, či případně bez vazby na konkrétní soubor.

#### Forms

Webová služba ProjectWise, která slouží pro přípravu webových formulářů používaných pro zápisy připomínek ve službe "Řešení závad" (Issue Resolution).

#### Pracovní tok (Workflow)

- Posloupnost stavů, kterými dokument "prochází". Pracovní toky definuje administrátor, uživatel je pouze využívá.

#### Stav pracovního toku (State)

- vlastnost dokumentu, která označuje stav/fázizpracování dokumentu. Seznam stavů definuje administrátor, uživatel je pouze využívá.

#### Verze (Version)

- atribut dokumentu, který označuje rozdílné podoby dokumentu tak, jak vznikaly postupně v čase. O vytvoření verze dokumentu obyčejně rozhoduje uživatel, je však možné nastavit i na automatické vytváření verzí na základě určité události.

<span id="page-4-0"></span>Pro práci ve webovém prostředí CDE ProjectWise, je uživatel pozván administrátorem projektu. O přidání do týmu projektu je informován prostřednictvím e-mailu zaslaného automaticky na jejich adresu (obrázek pod odstavcem). Tato e-mailová adresa slouží zároveň pro přihlášení do Web klienta. E-mail obsahuje základní instrukce pro přihlášení do Webového portálu a odkaz na projekt, do kterého je uživatel pozván. Po kliknutí na ikonu "View Project" je přesměrován na stránku projektu.

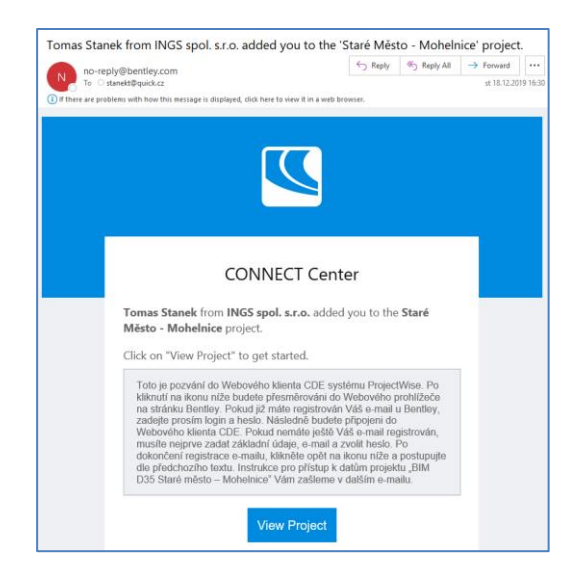

### <span id="page-4-1"></span>*Registrace přihlašovací adresy a volba hesla*

Pokud již uživatel má e-mailovou adresu registrovánu u Bentley, zadá tento e-mail a heslo (obrázek pod odstavcem vlevo). Následně bude přepojen do Webového prostředí ProjectWise.

Pokud ještě uživatel nemá e-mail registrován, musí nejprve projít registrací - zadat základní údaje a zvolit heslo (obrázek pod odstavcem vpravo). Po dokončení registrace e-mailové adresy, klikne opět na ikonu "View Project" a postupuje dle předchozího textu.

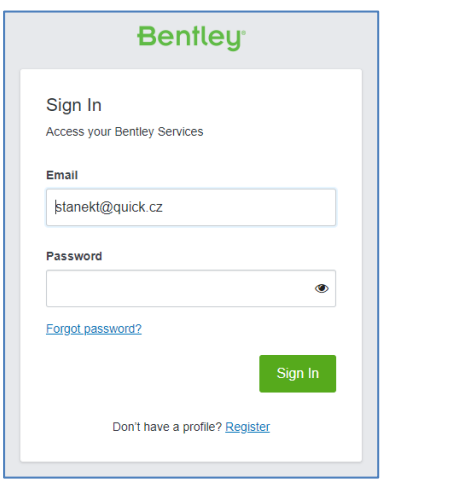

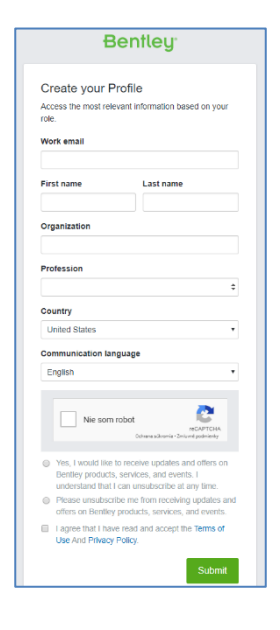

## <span id="page-5-0"></span>*Úvodní stránka Web klienta ProjectWise*

Pokud se uživatel do webového prostředí připojil pomocí ikony "View Project" z úvodního mailu, bude naveden přímo na stránku projektu.

Pokud se hlásí přes všeobecnou adresu portálu **connect.bentley.com** či z jiného místa (např. webové stránky Bentley), musí nejprve zvolit, v horní liště stránky, záložku "Projekt" a vybere z přehledu příslušné jméno projektu, kde je jako uživatel evidován.

(Jazyk rozhraní Web klienta lze změnit v nastavení uživatelského účtu, po kliknutí na ikonu v pravém záhlaví stránky. Část dialogů je dostupná pouze v anglickém jazyce.)

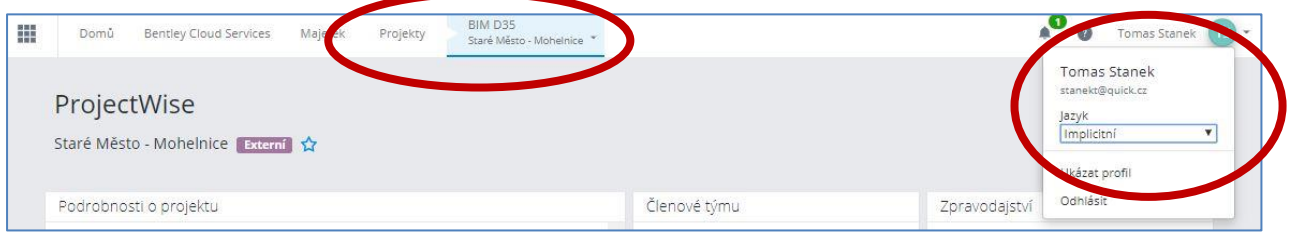

Následně se dostane na úvodní stránku projektu, jehož jméno je nadále zobrazeno vedle záložky "Projekty" v záhlaví stránky a objeví se hlavní obrazovka projektu (obrázek níže), obsahující v horní polovině:

- Oddíl "Podrobnosti o projektu" (Project details) … základní informace o založení projektu, počtu připojených datových úložišť, lokalitě atd.
- Oddíl "Členové týmu" (Team Members)
	- … informace o dalších participantech projektu
- Oddíl "Externí organizace" (External Organizations)
	- … informace o externích organizacích, které mají přístup k projektu

V dolní polovině stránky jsou pak umístěny odkazy na jednotlivé služby Webového prostředí CDE, nazvané souhrnně "Služby ProjectWise 365" (ProjectWise 365 services).

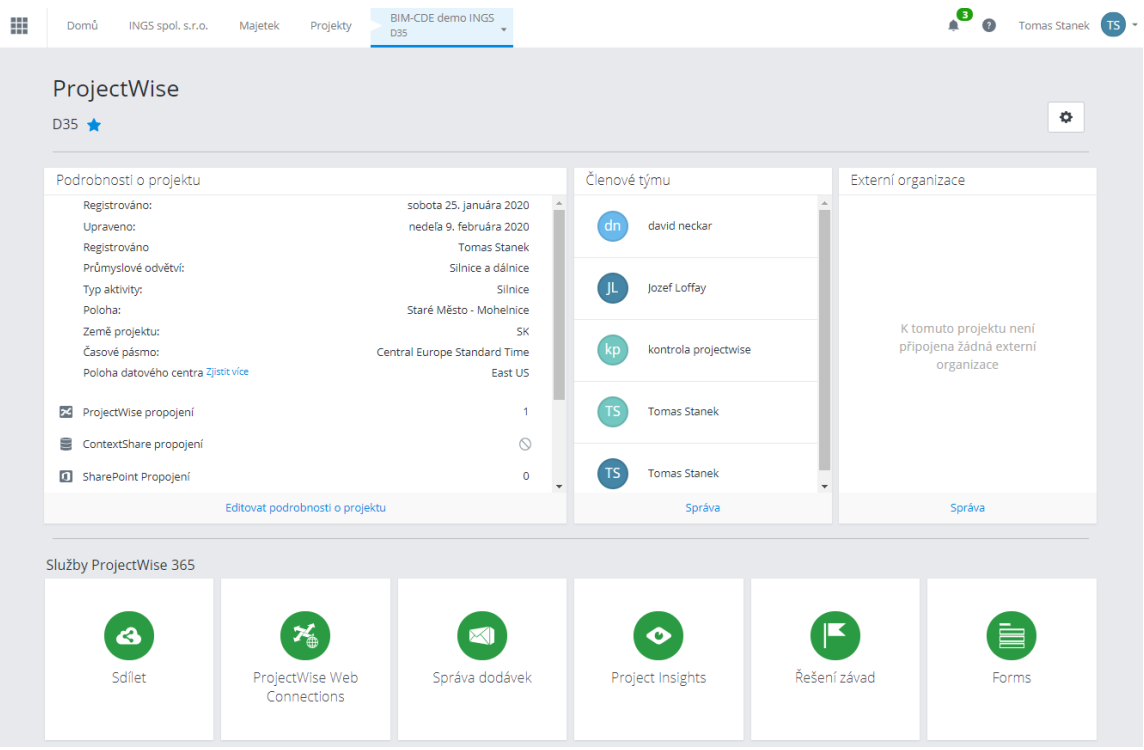

# <span id="page-6-0"></span>*Služba "ProjectWise Web Connections" (přístup k dokumentům)*

Pro přístup k dokumentům projektu, umístěným v řízeném datovém úložišti ProjectWise, slouží ikona "ProjectWise Web Connections", umístěná v sekci služeb ProjectWise 365.

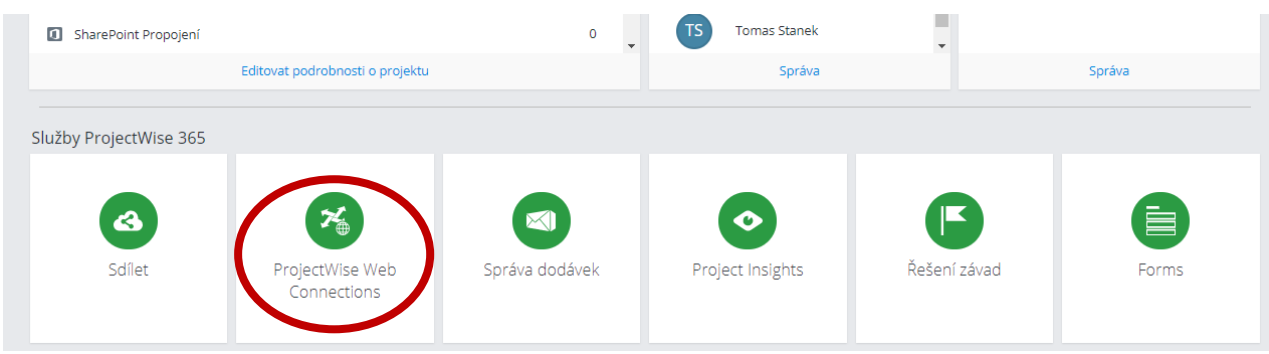

Kliknutím na ikonu bude dále přepojen na stránku s daty CDE a adresářovou strukturou projektu.

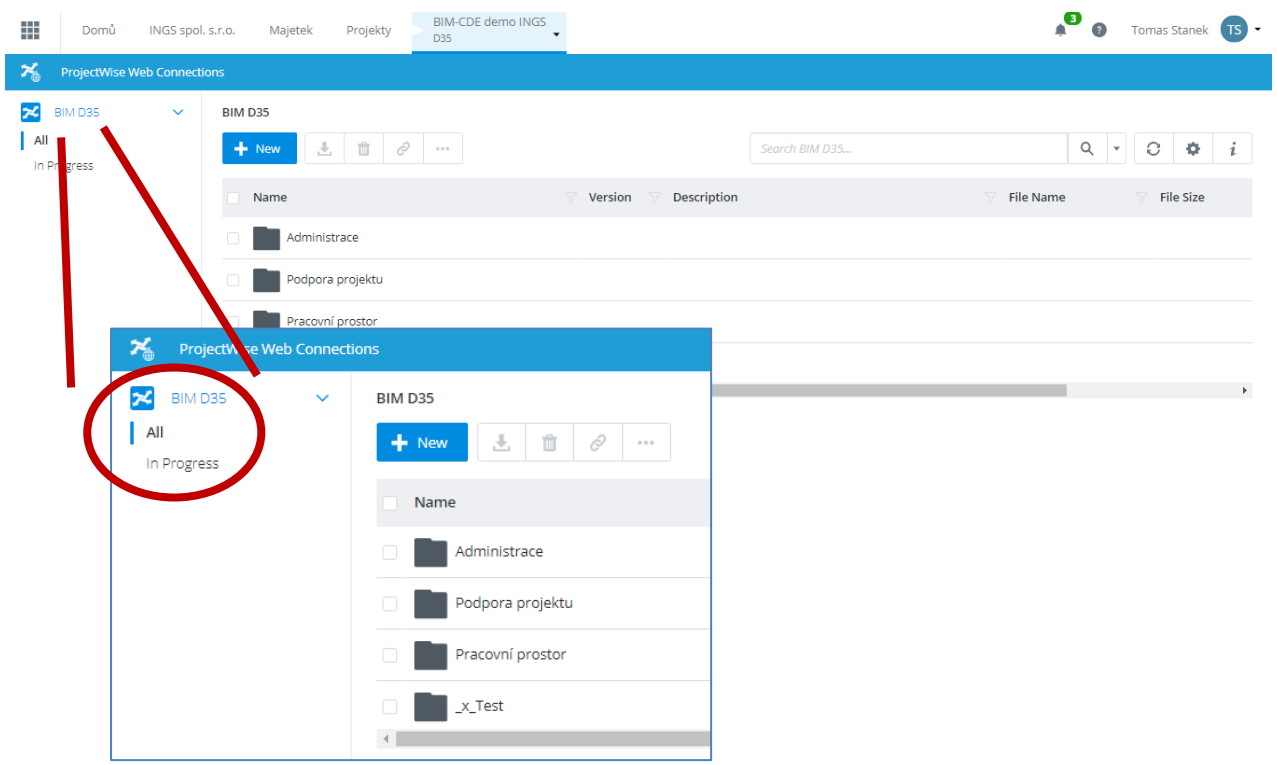

\* V případě, že na projektu nejsou nastaveny tzv. "federované účty", může být uživatel na této stránce vyzván pro zadání dalších přihlašovacích údajů pro přístup k dokumentům, které mu poskytne admin projektu.

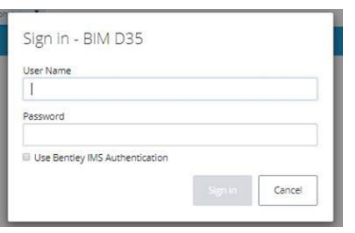

### <span id="page-7-0"></span>**Uživatelský interface ProjectWise Web**

### <span id="page-7-1"></span>*Hlavní okno se strukturou adresářů a souborů*

Po zadání přihlašovacích údajů se v hlavním okně zobrazí struktura adresářů a souborů. Ovládání stránky je nastaveno dle standardu Office365 (OneDrive) a je zcela intuitivní. Přístup k souborům je řízen nastavením datového zdroje projektu pro konkrétního uživatele. Je proto možné, že některé soubory budou pro uživatele k dispozici pouze pro čtení.

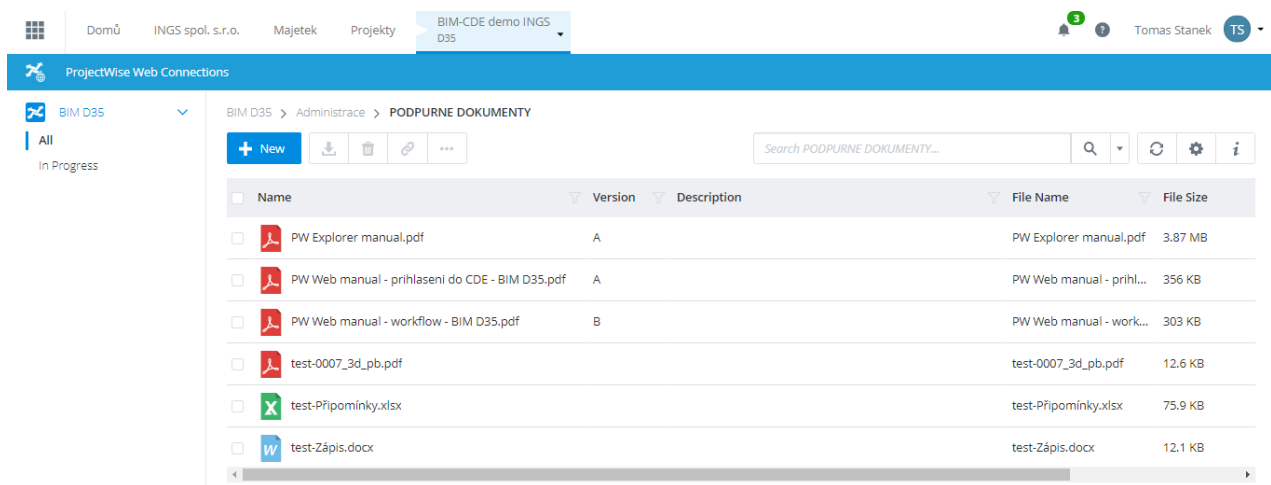

### <span id="page-7-2"></span>*Práce s dokumenty*

Dokumenty jsou základní entitou, která je zpracovávaná v rámci používání ProjectWise. Pojem "Dokument" vyjadřuje vlastně záznam v databázi, který "ukazuje" na konkrétny soubor (.DOC, .XLS, .DGN, .DWG, . PDF apod.). Operace s dokumentem jsou analogií operací se soubory a složkami ve Windows.

Každá akce s dokumentem je limitovaná přístupovými právy. Proto se může lišit i zobrazení menu na práci s dokumenty. Dostupné funkce pro práci s dokumenty jsou k dispozici na "pravé tlačítko" (viz obrázek níže), případně po označení souboru pod ikonou  $\Box$  v menu nad oknem souborů.

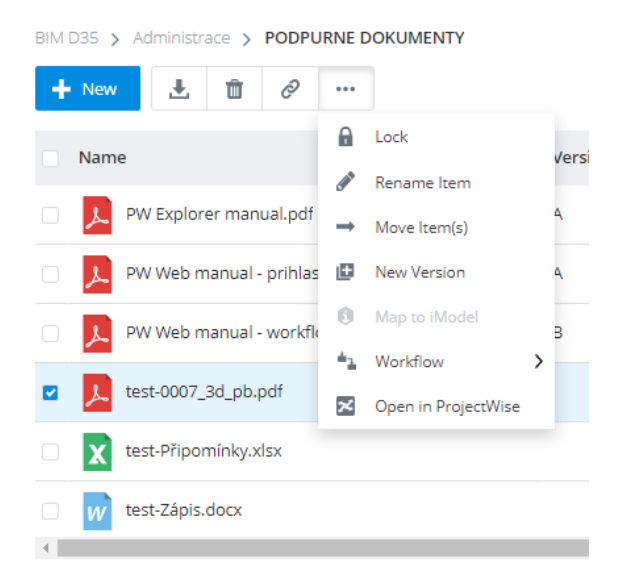

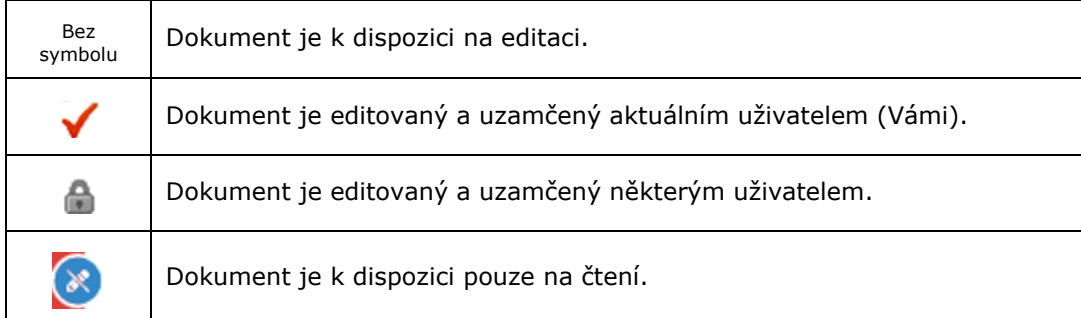

### <span id="page-8-0"></span>*Atributy dokumentů a historie "Audit Trail"*

Systémové údaje např. název, popis, velikost, atd. a další uživatelské atributy dokumentu jsou dostupné přes ikonu v v pravé části menu, které se následně zobrazí v rozvinovacím panelu v pravé části obrazovky.

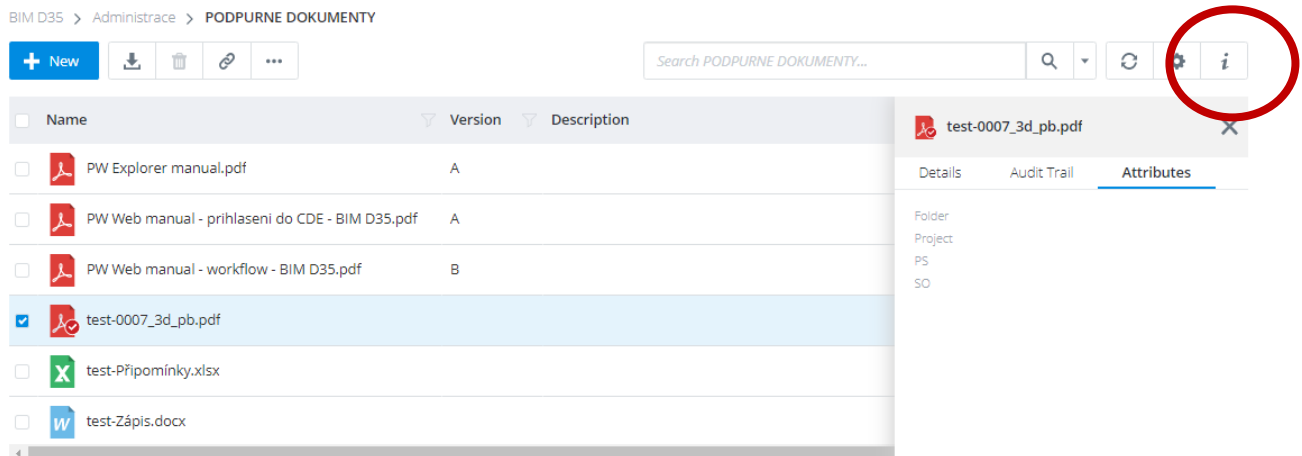

V tomto panelu lze kliknutím na příslušnou záložku "Audit Trail", zobrazit též informace o historii práce s dokumentem. Tyto informace lze vyexportovat do formátu .xlxs.

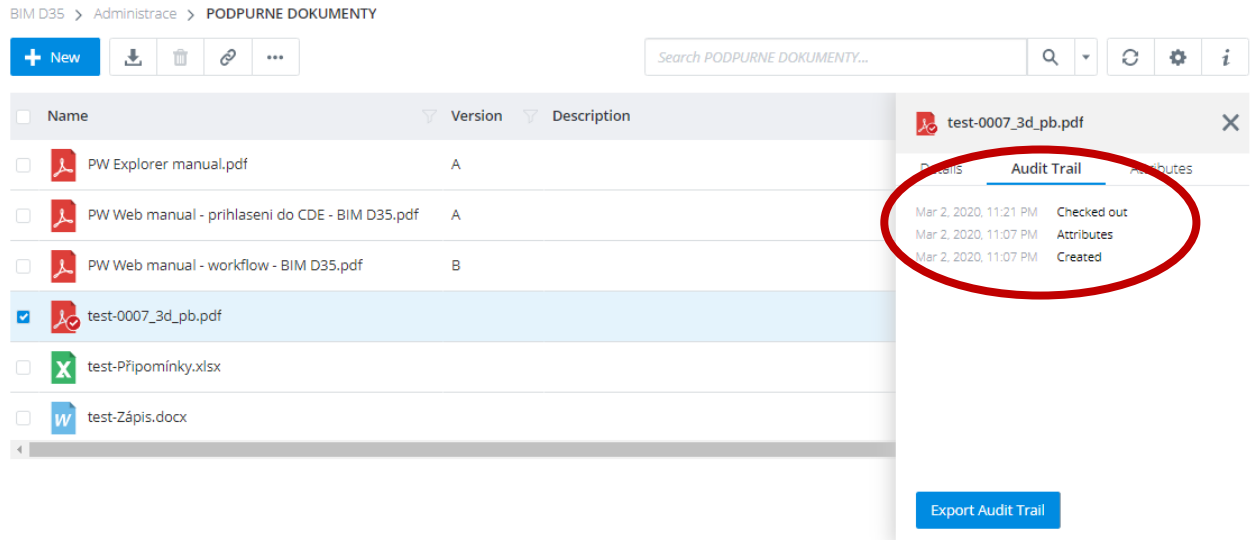

# <span id="page-9-0"></span>*Adresářová struktura projektu*

Složky jsou analogií adresářů z Windows. Používají se na lepší organizaci dat. Každá složka má svoje nastavení, podobně jako dokumenty. Složky mohou být též nositeli přístupových práv, které se aplikují na dokumenty a složky v nich uložené.

Složky může vytvářet a pracovat s nimi administrátor nebo uživatel s přirazenými právy.

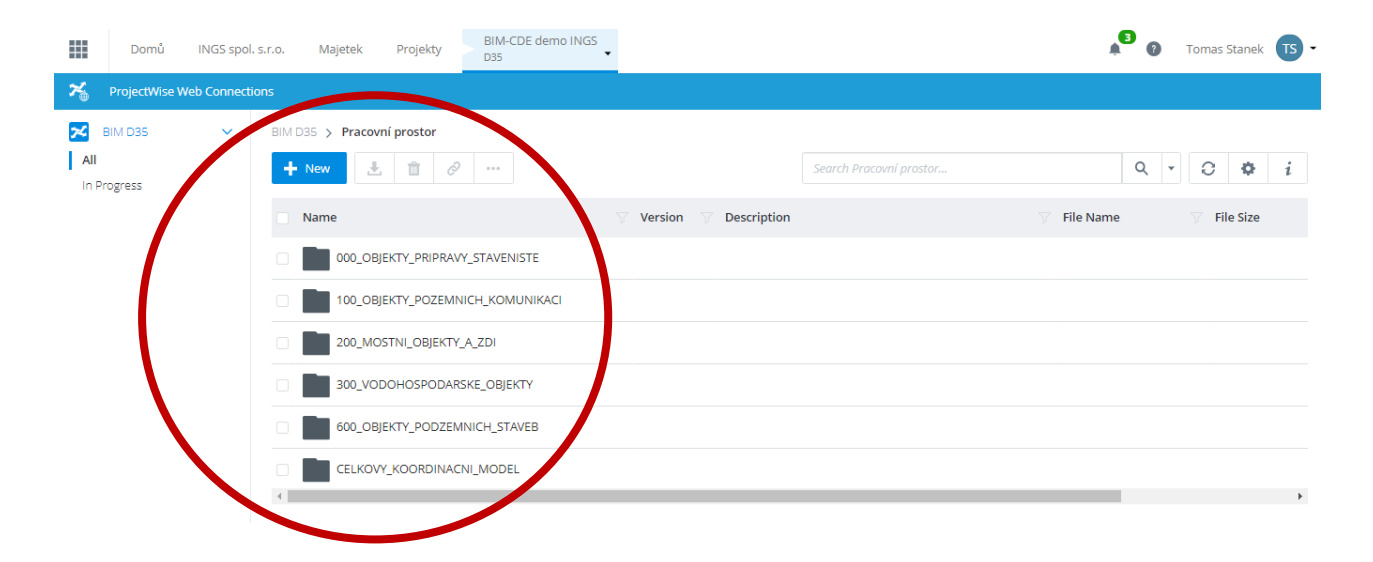

# <span id="page-9-1"></span>*Přístupová práva*

Každá akce s dokumenty a složkami je limitovaná přístupovými právy. Přístupová práva mohou být definována různým způsobem: na úrovni souboru, děděné z adresářů, datových zdrojů, pracovních postupů a jejich stavů apod.

Definice přístupových práv je nastavena ve vztahu k uživateli, skupině nebo seznamu uživatelů. Umožňuje tak efektivně spravovat přístupy jednotlivých uživatelů.

### <span id="page-9-2"></span>*Pracovní toky a stavy dokumentu*

Pracovní tok (*Workflow*) a jeho stavy (*State*) jsou atributy jednotlivých dokumentů. Umožňují zpřehlednit práci s dokumenty a kvantifikovat postup práce. Definice pracovních toků, počtu stavů a jejich souslednosti je v kompetenci administrátora. Běžný uživatel je může využívat, případně stavy měnit ale ne definovat. Pokud je pracovní tok aktivovaný, může uživatel přiřazovat danému dokumentu vždy jeden ze stavů.

Příklad pracovního toku pro připomínkování předané dokumentace:

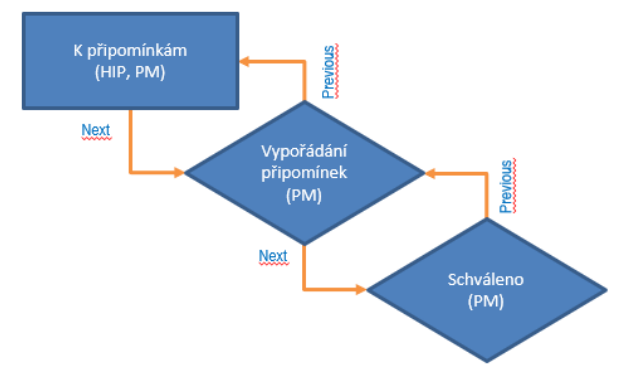

Další informace o obsluze workflow najdete v procesním manuálu projektu.

# <span id="page-10-0"></span>*Změna stavu ("fáze") dokumentu*

Pro změnu fáze u příslušného dokumentu, je třeba otevřít příslušný adresář ve struktuře projektu a vybrat dotyčný soubor, na který chceme změnu fáze uplatnit.

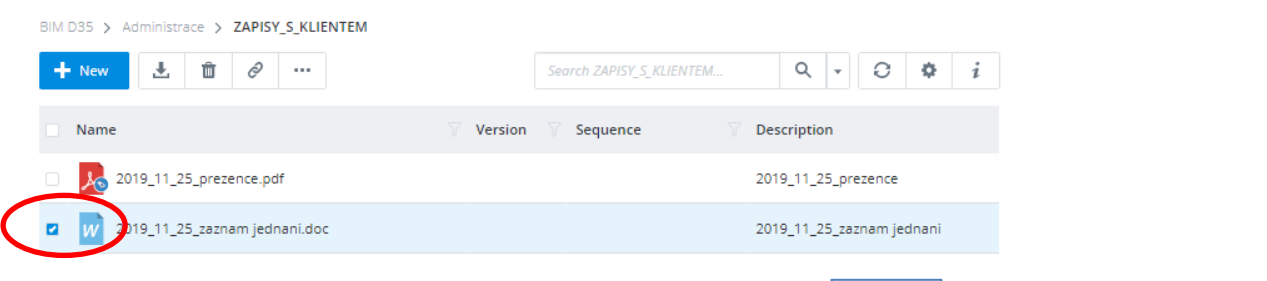

Stisknutím pravého tlačítka myši nad dokumentem, případně volbou z nabídky, otevřeme dialog pro práci s dokumentem a v něm zvolíme "workflow".

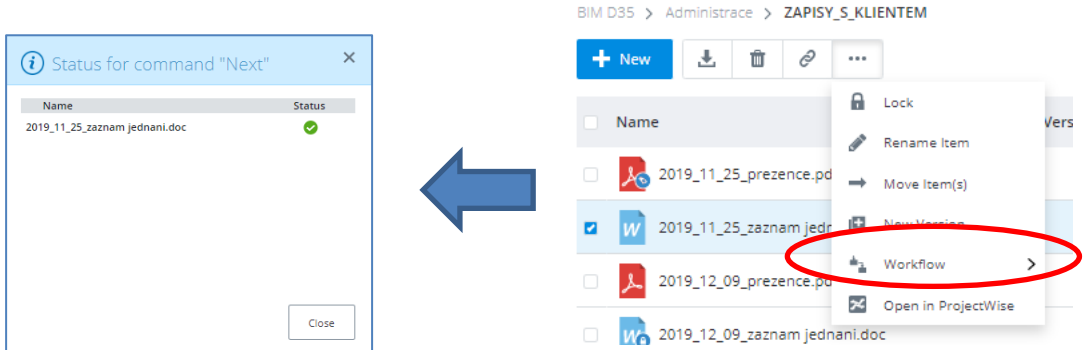

Možností "Next" posuneme dokument do následující fáze, volbou "Previous" pak vracíme dokument do předchozí fáze. Realizace změny je potvrzena na obrazovce oknem s hlášením. Okno je třeba uzavřít volbou "Close".

Stav dokumentu je pak možné překontrolovat pomocí zobrazení "state", jak bylo uvedeno v předchozí části. Odezva systému při změně může být i několik vteřin, neboť Web klient zapisuje informaci z cloudu na lokální server do datového úložiště.

Další informace o obsluze workflow najdete v procesním manuálu projektu.

# <span id="page-11-0"></span>*Verze dokumentů*

Vytvářením verzí (verzováním) dokumentů se myslí vytváření a práce s verzemi jednoho dokumentu. Verze dokumentu je kopie dokumentu, která je označená kódem verze (text, číslo, datum, kombinace všech). Někdy bývá označení verze předepsané administrátorem. Pro uživatele se jako aktivní Verze objevuje vždy ta nejnovější. Uživatel má možnost verze vytvářet při vkládání stejného jména dokumentu do adresáře, případně ručně, pravým tlačítkem nebo výběrem z menu.

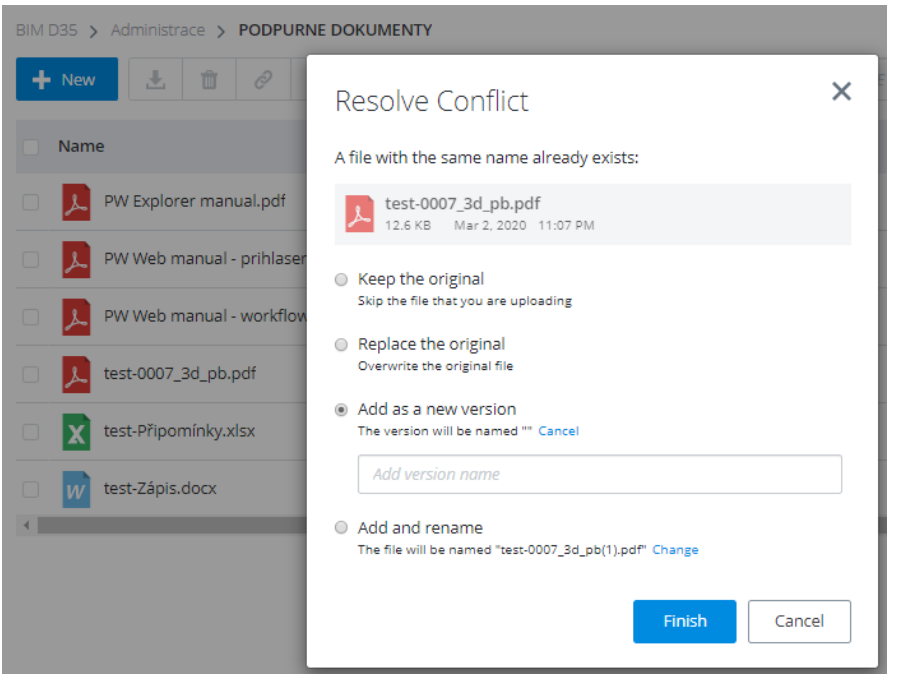

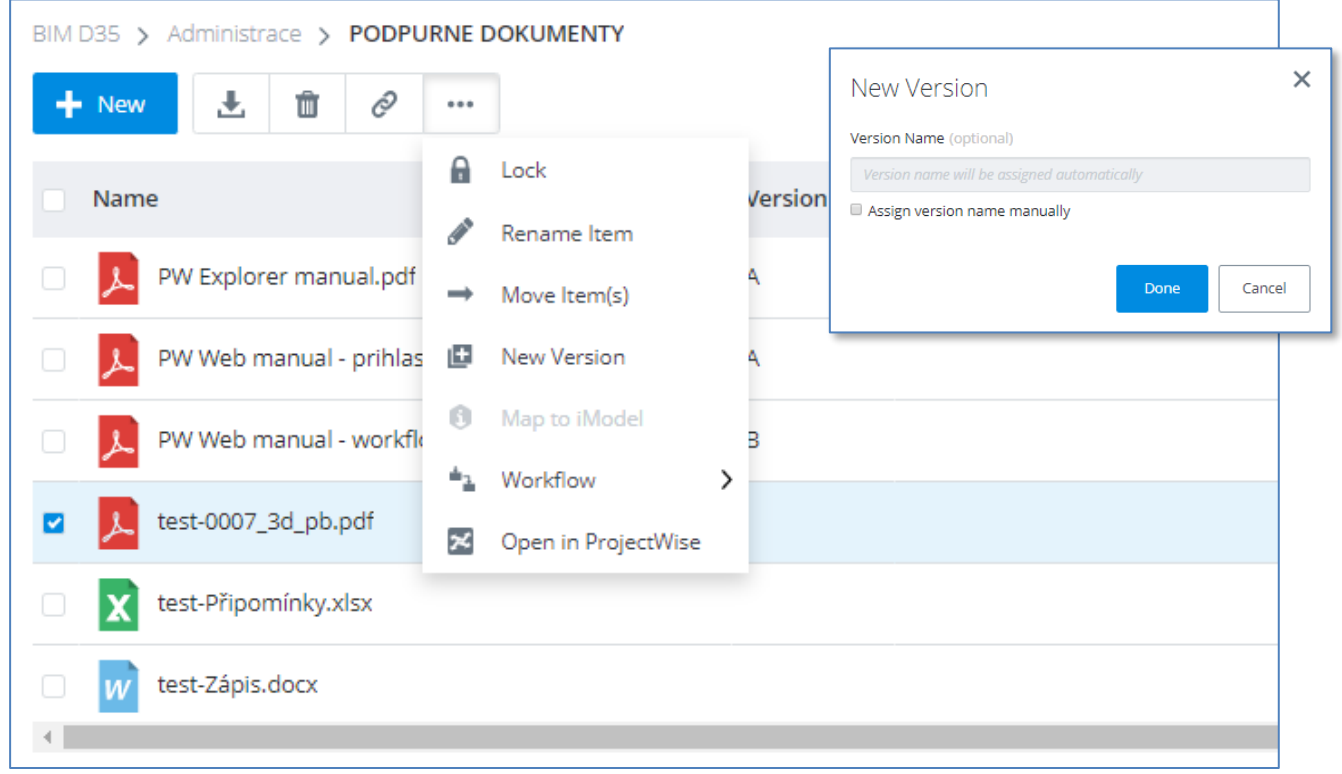

### <span id="page-12-0"></span>*Hledání*

Pro nalezení dokumentů není potřebné vždy ovládat přesnou strukturu složek v úložišti ProjectWise. S výhodou je možné používat zabudované vyhledávací funkce, které jsou výkonnější než běžné nástroje ve Windows. Mimo klasických atributů, totiž umí vyhledávací motor ProjectWise-u využívat i všechny ostatní data připojené k dokumentům.

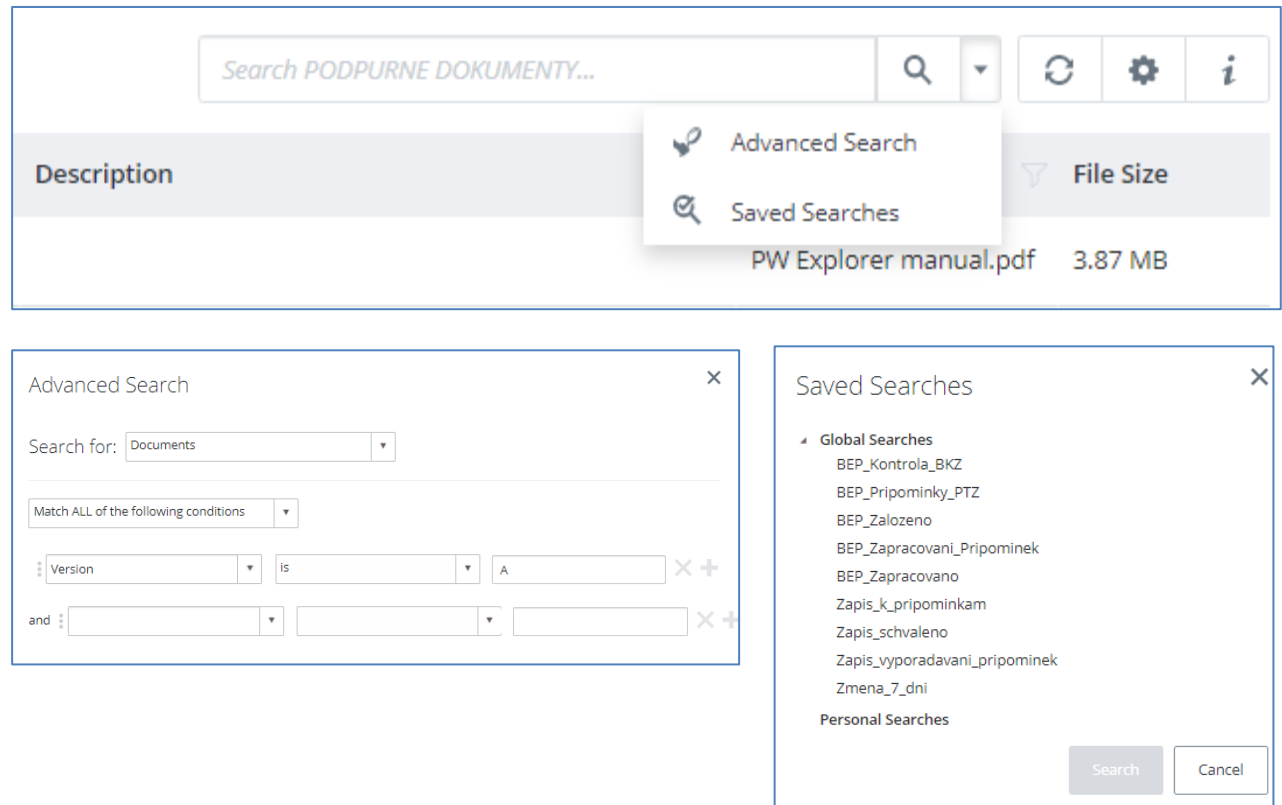

K dispozici jsou tři způsoby vyhledávání:

- Jednoduché vyhledávání, přes zadání hledaného řetězce do okna "Search"
- Volba "Advanced Search", pro vytváření kombinací kritérií pro vyhledávání
- "Saved Searches" využívající přednastavené vyhledávací filtry

### <span id="page-12-1"></span>*Uložení linku ("cesty") na vybraný dokument (adresář)*

Na vybraný soubor či adresář lze vygenerovat link, který lze následně vložit do e-mailu a odeslat dalšímu uživateli projektu, který se po kliknutí na link dostane přímo k danému souboru v prostředí Web klienta ProjectWise.

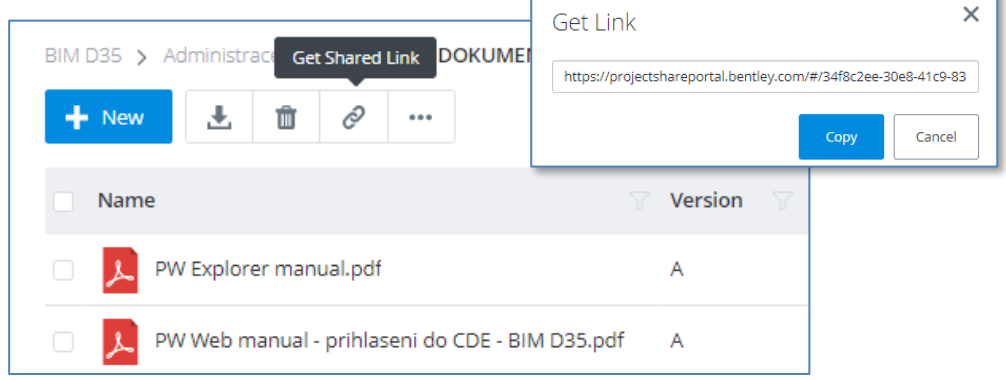

# <span id="page-13-0"></span>**Použité zdroje**

- **WWW.bentley.com**, Bentley Systems
- dokumentace k ProjectWise, Bentley Systems
- ProjectWise 3.1 Návod uživateli, J.Veselý & S.Banko, Sudop Praha/Axis s.r.o.